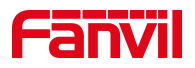

# 方位 IP 话机设置视频联动

版本: <1.1>

发布日期: <2020/11/13>

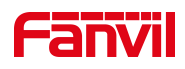

# 目录

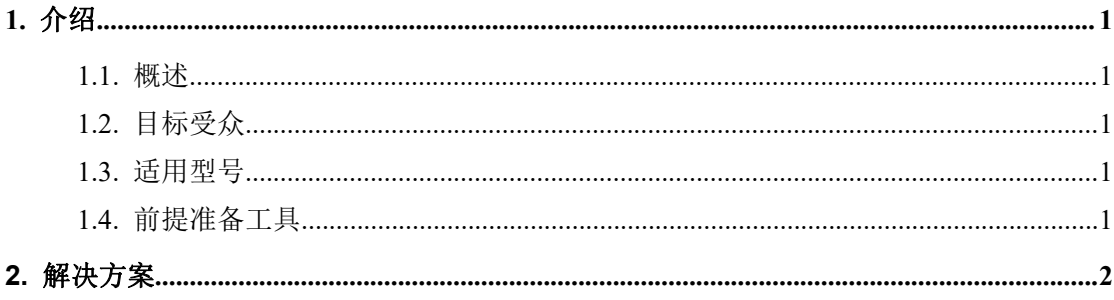

深圳方位通讯科技有限公司

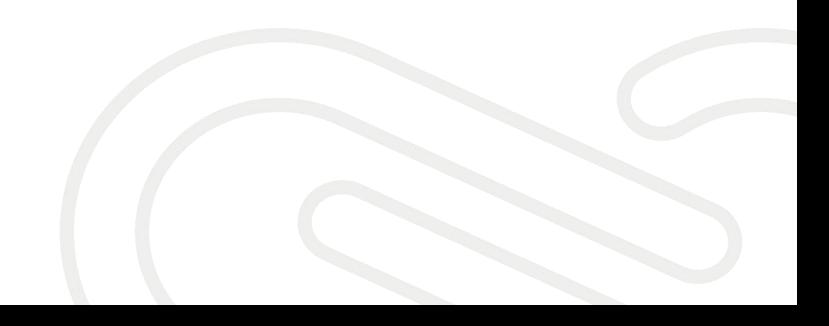

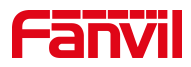

# <span id="page-2-0"></span>**1.** 介绍

## <span id="page-2-1"></span>1.1. 概述

方位视频话机如何在通话时调用摄像头,实现视频联动功能

# <span id="page-2-2"></span>1.2. 目标受众

本文档适用于想要视频联动的用户

### <span id="page-2-3"></span>1.3. 适用型号

适用产品机型:X3V/X6U/X210/X210i/X7C/X7/X7A/F600S

适用版本:适用机型的所有版本

# <span id="page-2-4"></span>1.4. 前提准备工具

1、Fanvil X6U 话机一台,并把话机接入到交换机下,能自动获取到 IP 地址。 2、调试电脑一台,并把电脑接入到交换机下,保证电脑与话机之前网络是互通。

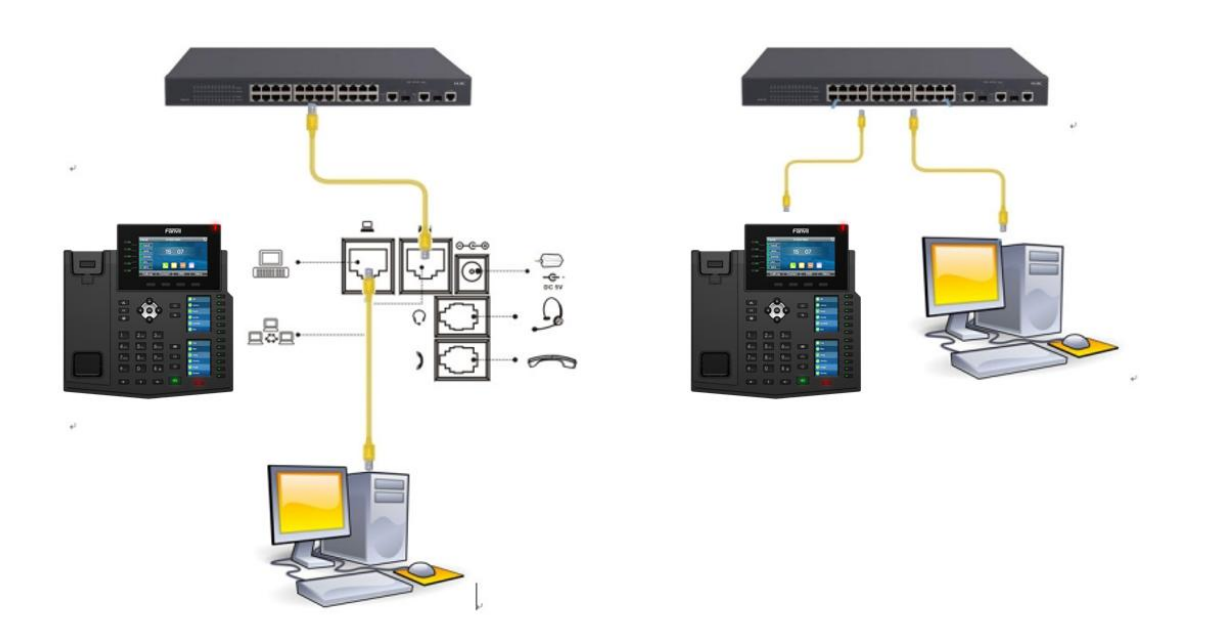

#### 深圳方位通讯科技有限公司

 $\begin{array}{c} \hline \end{array}$ 

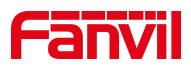

# <span id="page-3-0"></span>**2.** 解决方案

本文以海康威视的摄像头为例

#### 2.1.确认 RTSP 网址

X6U/X7/X7C/X210/X210i 最大支持 480P 分辨率,所以需要使用 IP 摄像头的子 码流, 即: rtsp://admin:Fangwei123@172.18.8.200/h264/ch1/sub/av\_stream

X3V/X7A/F600S 最大支持 1080P 分辨率,所以需要使用 IP 摄像头的主码流,即: rtsp://admin:Fangwei123@172.18.8.200/h264/ch1/main/av\_stream

#### 2.2.设置视频联动功能

在线路---联动计划---添加联动计划,添加想要视频联动的号码(x.代表所 有号码,也可设为其他号码),类型选择"已连接",网址设置为摄像头对应 的 RTSP 网址, 组播编码设置为"PCMU", 动作选择"视频", 点击"添加"。

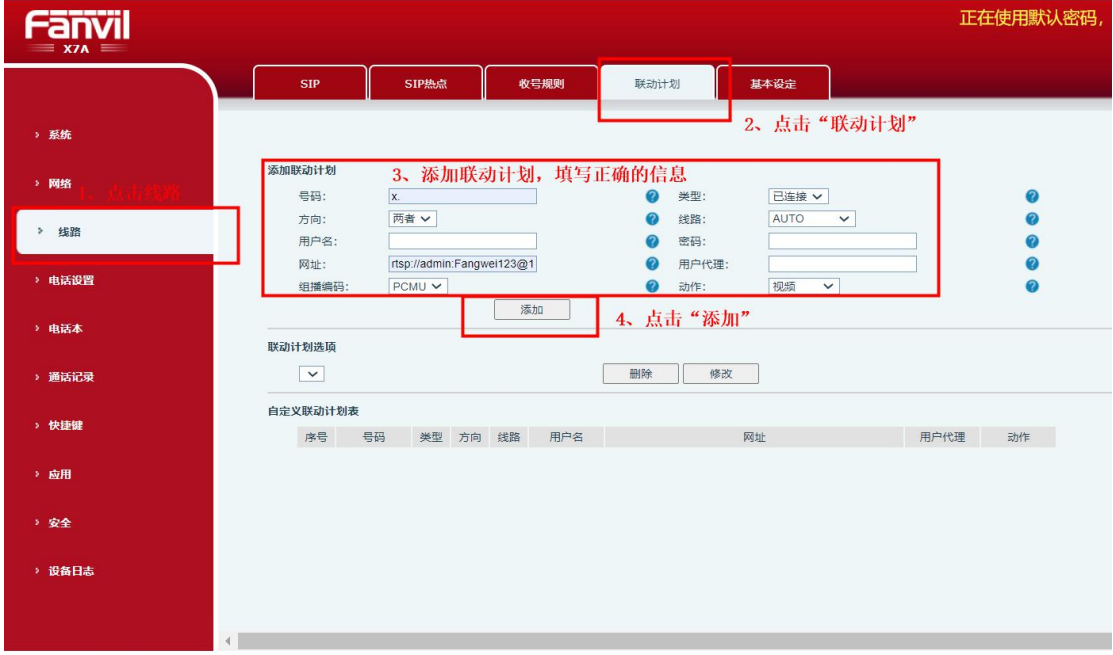

#### 点击添加后,自定义联动计划表会显示这条新添加的联动计划信息

深圳方位通讯科技有限公司

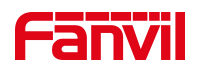

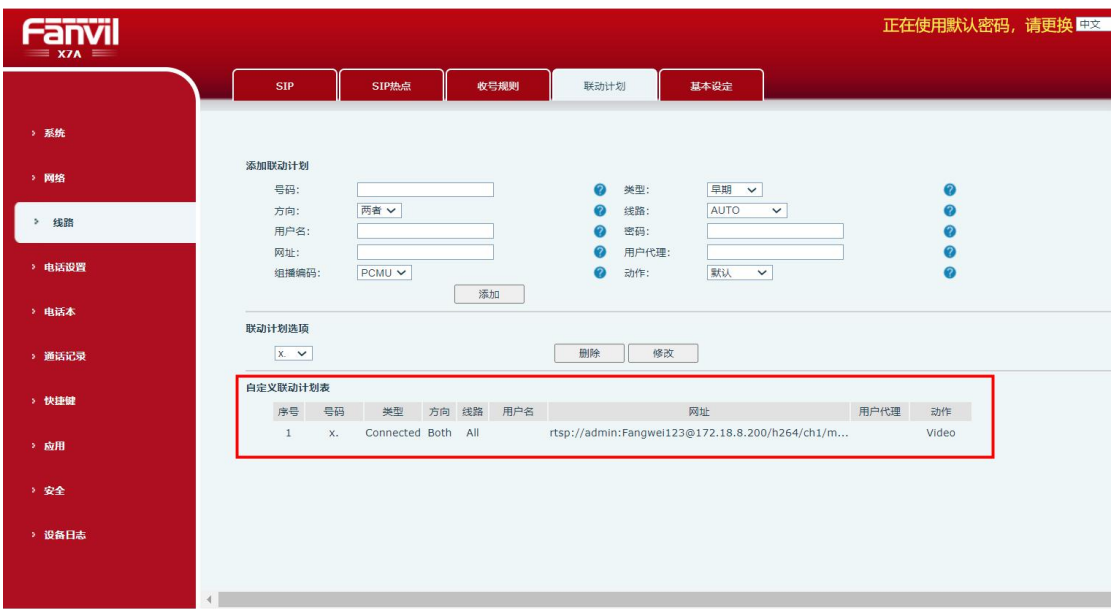

在话机上设置视频联动成功后,用任意话机拨打该话机,在通话时都可以显 示视频画面。

深圳方位通讯科技有限公司

 $\begin{array}{c} \rule{0pt}{2.5ex} \rule{0pt}{2.5ex} \rule{0$